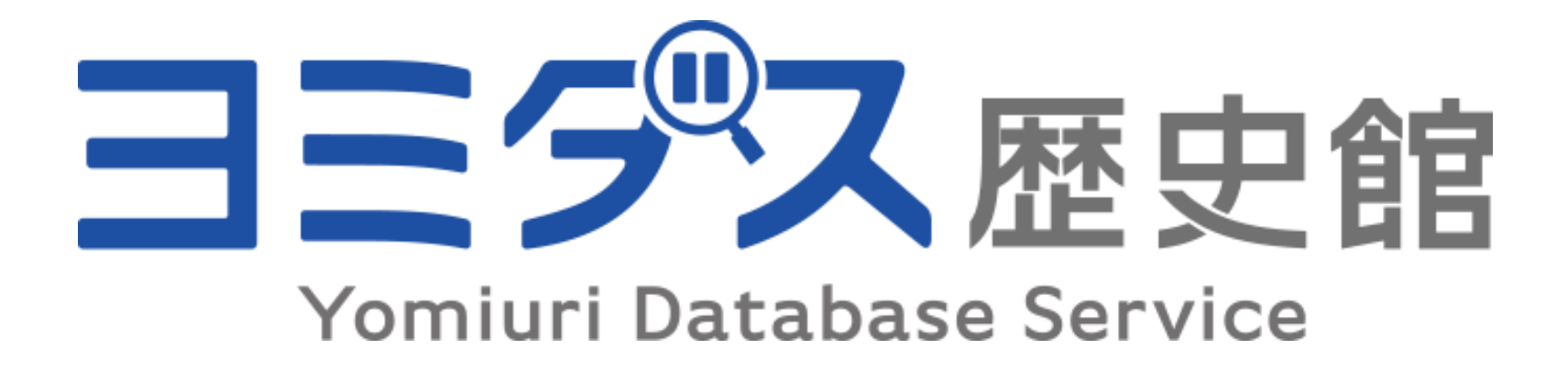

# **How to use** YOMIDAS REKISHIKAN database

Business Department, Digital Media Bureau The Yomiuri Shimbun *More than 14 million articles from The Yomiuri Shimbun's first issue in 1874 right up to the latest issue are available online.*

#### ▷ **Access the Yomidas Rekishikan site**

<https://database.yomiuri.co.jp/rekishikan/>

#### ▷ **Top Page**

#### **Meiji, Taisho, Showa Eras**

High-quality scans of articles as they originally appeared since the first issue on Nov. 2, 1874, to 1989

#### **Heisei & Reiwa Eras**

Articles since September 1986 in a full-text format as well as in a clipping view since December 2008

#### **The Japan News**

Articles since September 1989 in a full-text format

#### **Contemporary Who's Who**

Biographical data on 26,000 contemporary noteworthy people in Japan and abroad

#### **Regional Sections (Showa Era)**

2.76 million pages from regional news sections

#### ▷ **Logging out**

Log out after use by clicking 「ログアウト」 at the top right-hand corner of the screen.

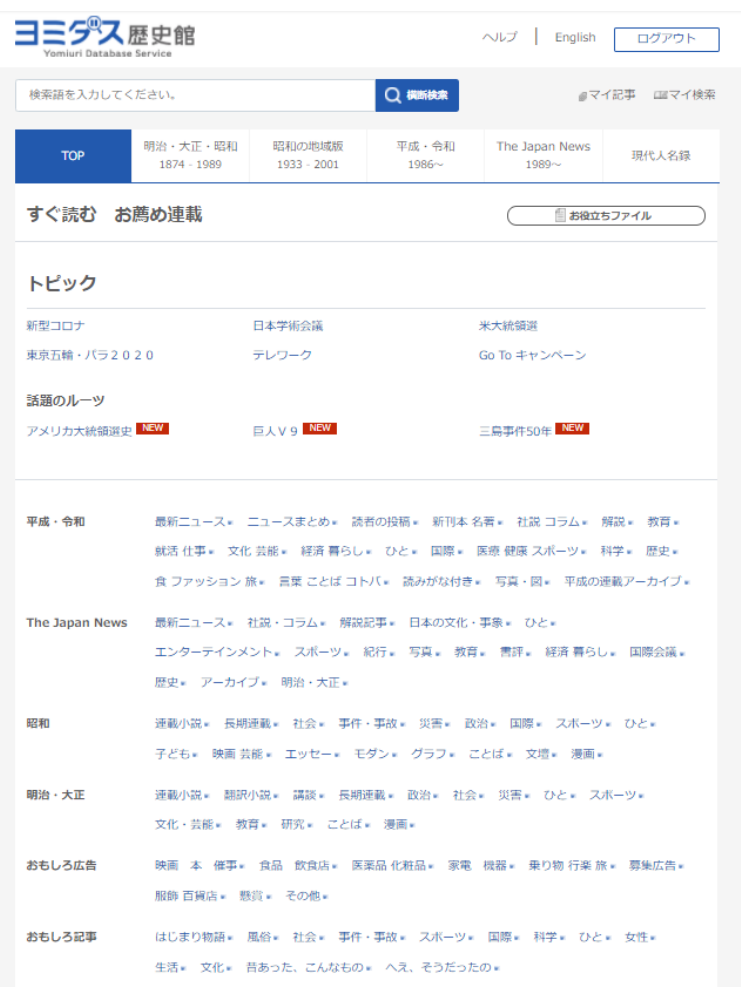

# **Cross-search function now available**

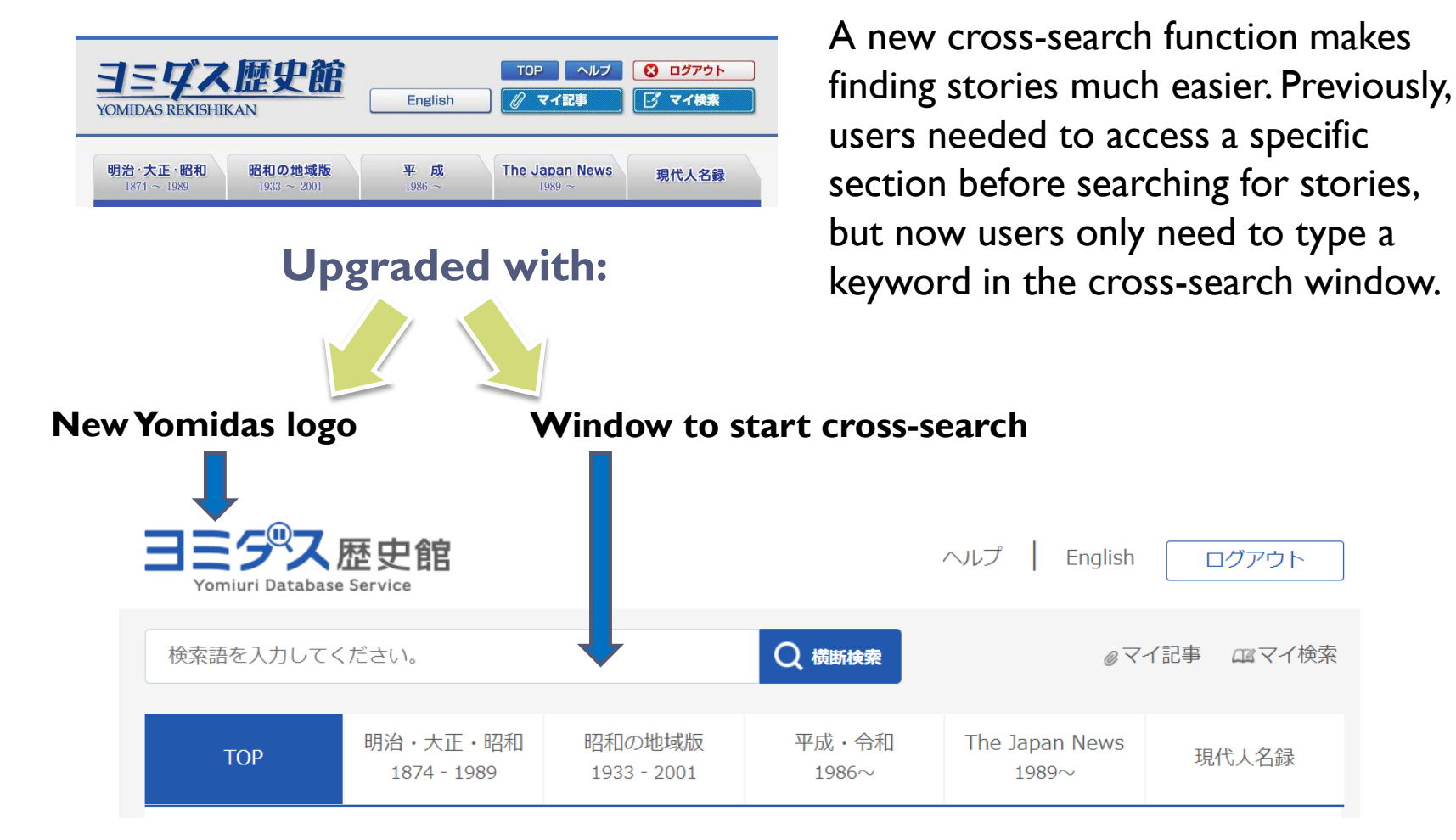

D

**\*Users may select a section for a more detailed search, such as for stories on a specific date.**

# **How to use cross-search function**

○ 横断検索

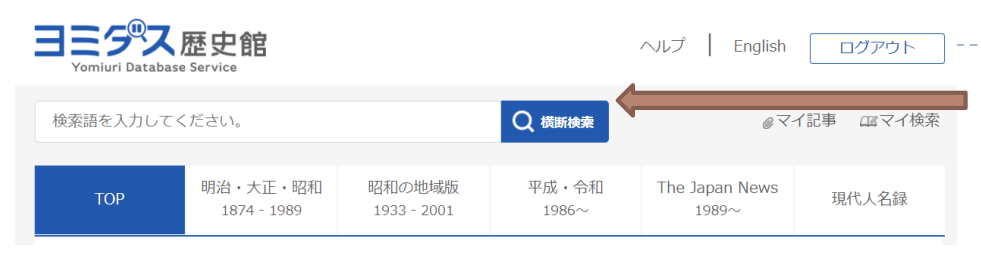

① There is a new window for crosssearching stories in all sections, except The Japan News section.

> ② Type the search term in the window and click the search button.

### ③ The number of search results for each section will be displayed.

東京五輪

D

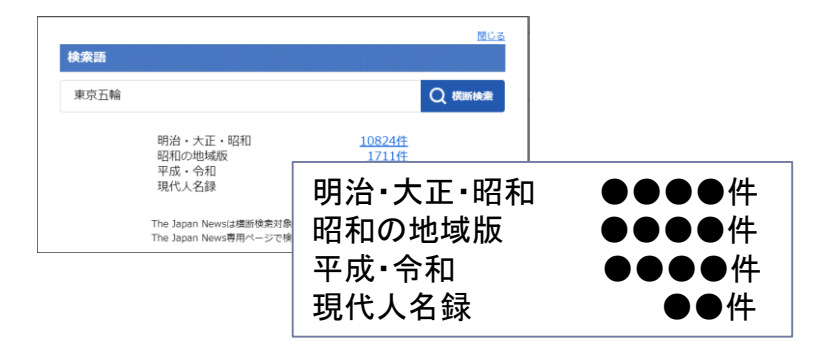

④ Click the number of search results and you will be directed to the list of results for that section.

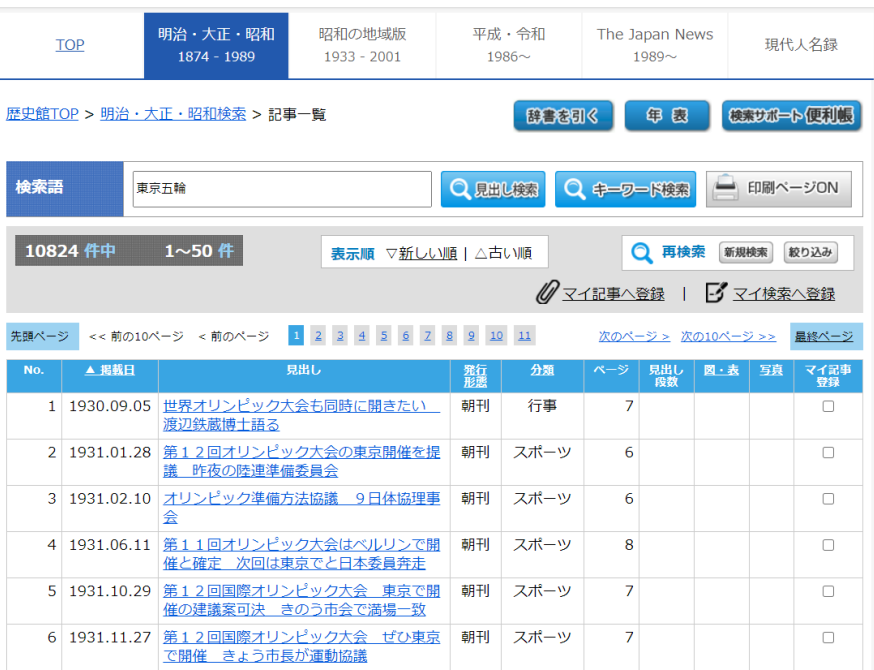

### **How to search stories in a specific section**

Users may select a section for a more detailed search, such as for stories on a certain date, during a certain period, or in a specific category.

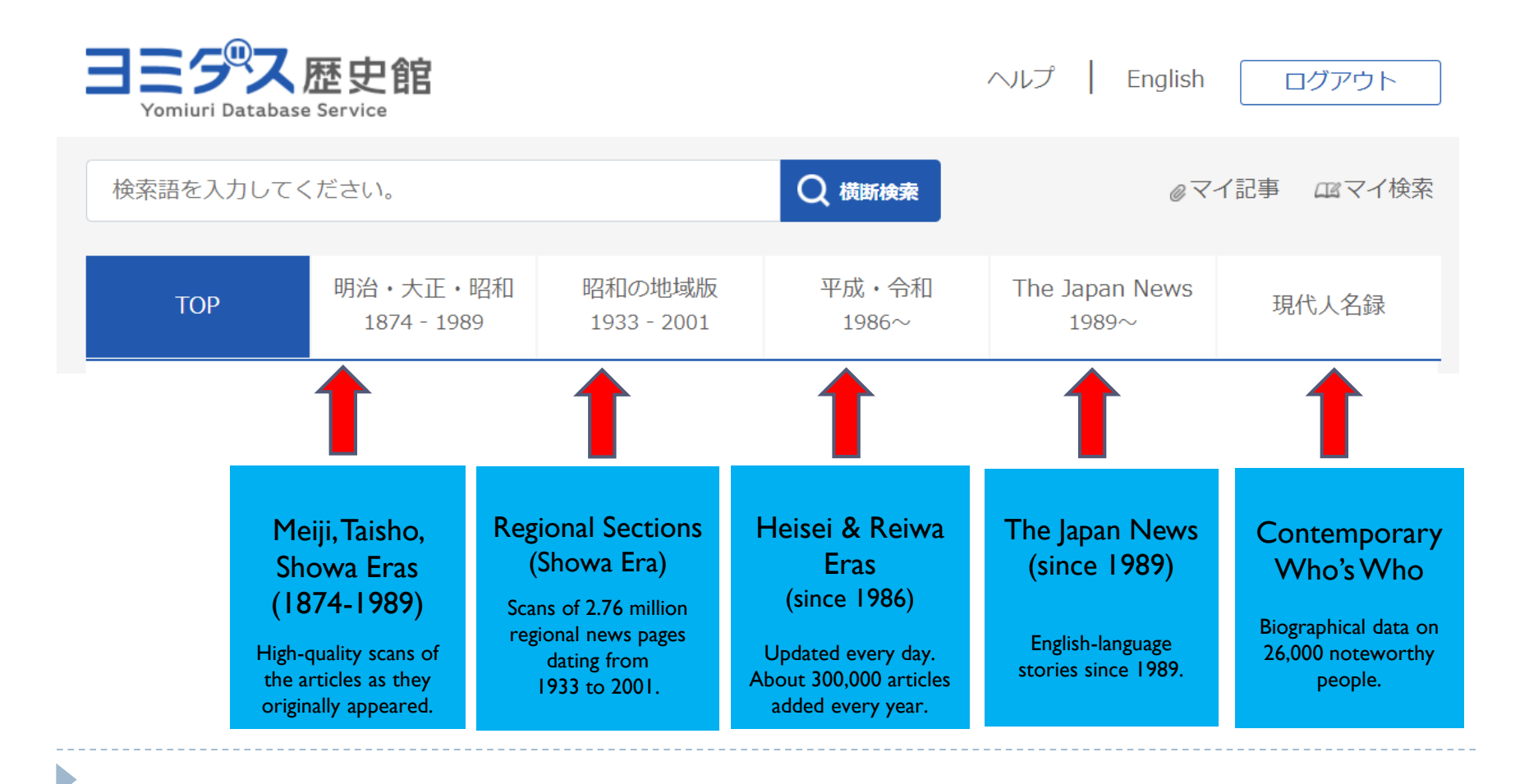

# **Meiji, Taisho, Showa Eras (1874-1989)**

#### **Search screen**

Articles may be searched by headline or keyword(s).

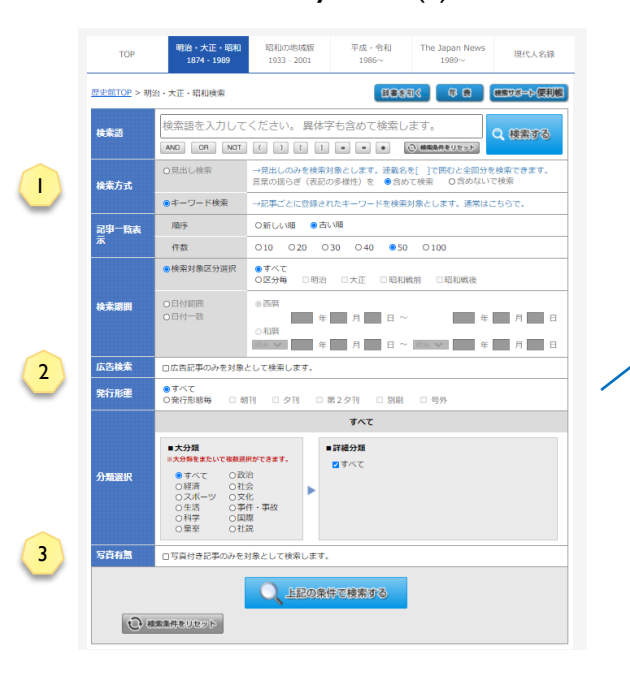

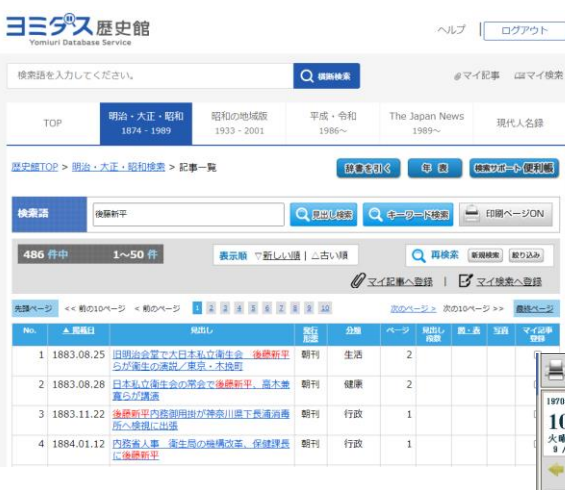

### **Print edition display**

Page containing the searched article is displayed in a viewer window.

### **Results listing**

Search results are displayed. Click the headline of the article you wish to read.

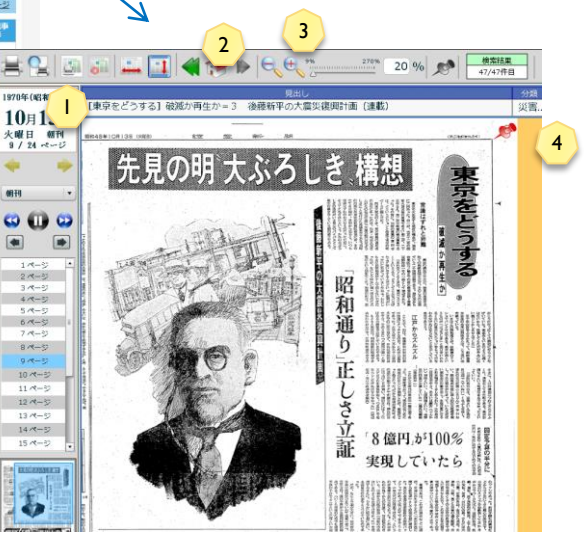

1) Print the entire page or the designated area. 2) Zoom in or out using the functions here. 3) Jump to the preceding or next search result. 4) A red thumbtack icon marks the searched article.

- 1) Headline Search allows users to search only headlines.
- 2) Click here to search advertisements only.
- 3) Click here if story must include a photo.

### **Heisei & Reiwa Eras (since 1986, updated every day)**

### **Search screen**

Search for articles by full text or by keyword(s).

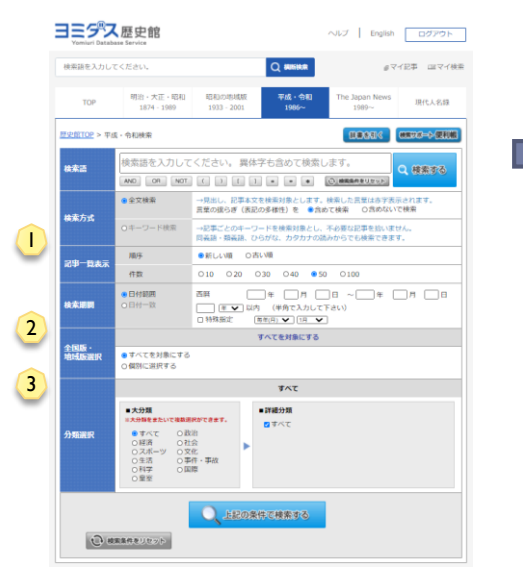

1) Full-Text Search targets both headlines and articles. Keyword Search will match tags that have been added to articles in Yomidas Rekishikan.

2) Click the box and choose from the options to select a specific date range search.

3) Click Selected Sections box and choose from the regions listed.

### **Results Listing**

The Results Listing is displayed. Click the headline of the article you wish to read to display it in a full-text format. □ 再検索 新規検索 取り込み << 前の記事 | 次の記事 >> コ記事一覧へ戻る クマイ記事へ登録

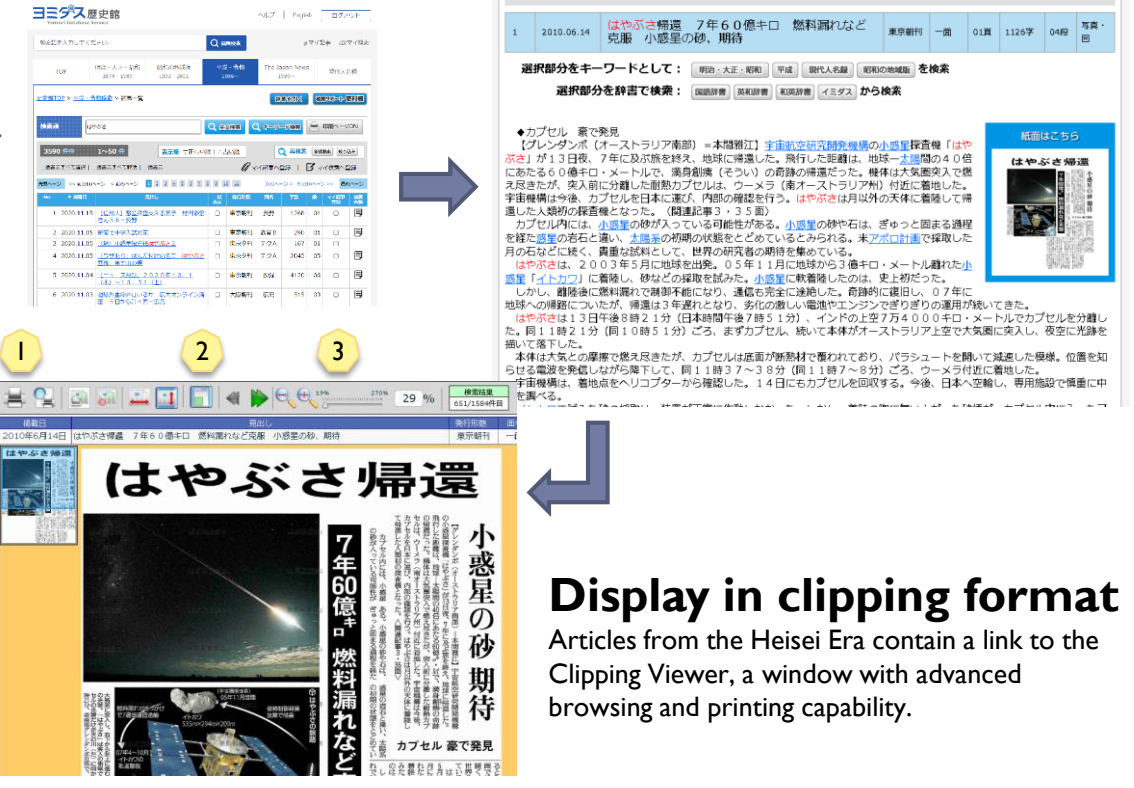

- 1) You can print the entire clipping or a selected part.
- 2) You can toggle the Navigator window between showing and hiding.
- 3) You can change the zoom level of the clipping.

# **The Japan News (since 1989, updated every day)**

### **Search screen**

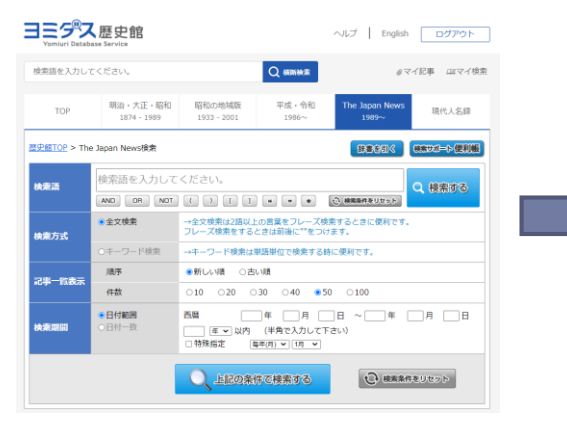

#### **Results listing**

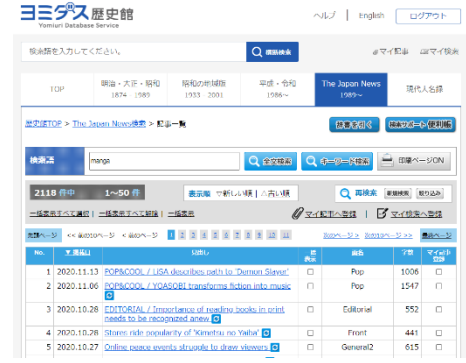

The searched articles will be displayed. Click the headline of the article you wish to read.

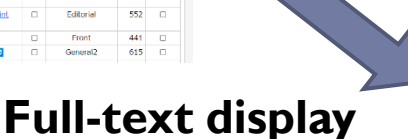

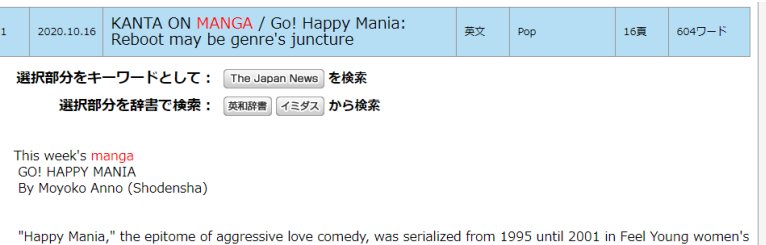

manga magazine. Its protagonist Kayoko Shigeta, is a 24-year-old part-time worker who thinks of nothing else besides finding a boyfriend. Her coworker Takahashi likes her, but she shows no interest in the dull guy who wears glasses. As soon as she meets a guy who is anywhere near good-looking, she instantly falls in love and spends the night with him, only to be dumped soon after. This is a pattern she repeats countless times.

"I need someone more attractive. I want a cool guy who wouldn't fall in love with the likes of me." With such contradicting ambition, it is easy to see why she can't find happiness, but the true strength of this protagonist, nicknamed Shigekayo, lies in the fact that she can't be discouraged. She charges ahead like a steam engine through the barren wilderness that is her love life, and I found it fascinating that I gradually began to empathize with her and eventually found her be a dedicated person and even somewhat sweet. I had to keep reminding myself though, that the author, mangaka Moyoko Anno, has labeled as her "someone you should never try to emulate."

The article will be displayed in the full-text format.

Enter a search term and click search. Search terms can be in upper or lower case.

▶Full-Text Search is useful when searching articles with terms comprising two or more words. Use Phrase Search function by enclosing a group of words, such as "prime minister," with double quotation marks.

▶Keyword Search is useful when searching stories with a specific term.

 $\blacktriangleright$ If you use an asterisk (\*), you can search for words that include letters before or after the asterisk. For example, a search for "anti\* \*ate" brings up words with the prefix "anti" and the suffix "ate."

# **A useful feature in The Japan News section**

### You can toggle the window between English and Japanese.

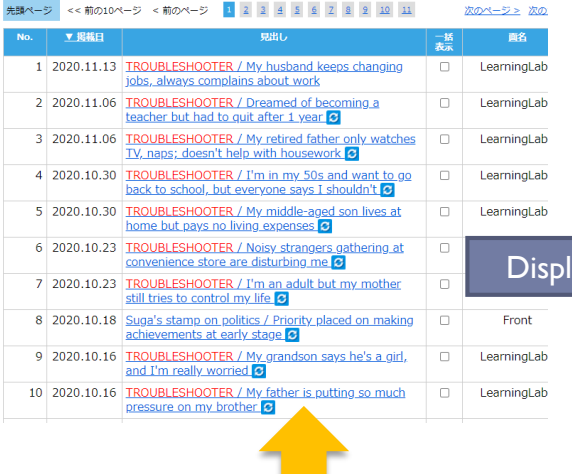

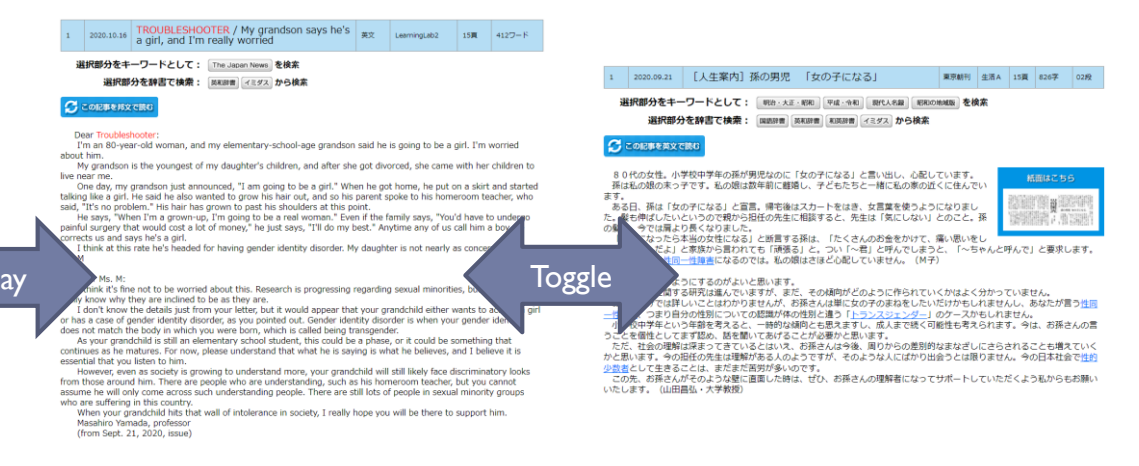

The blue icon on the right-hand side of a headline indicates the story has an English translation.

Articles since September 1989 are available in a fulltext format. Click the icon reading 「この記事を邦文で 読む」 to jump to the original lapanese article. For the English translation, click the icon reading 「この記事を英文で読む」. Links between Japanese and English articles are available for articles since 2011.

# **Contemporary Who's Who**

### *Biographical data on about 26,000 noteworthy people*

### **Search screen**

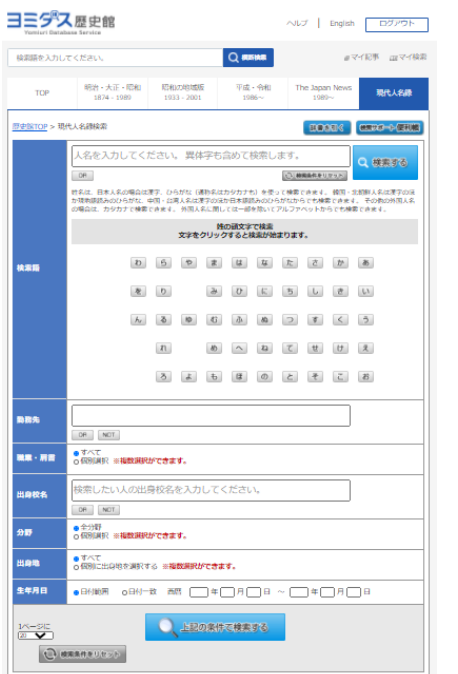

Enter the full name, first name or family name and click the Search button.

### **Results listing**

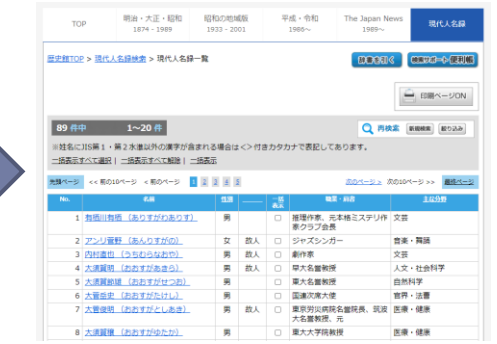

The list of results is displayed. Click the name of the person you are searching.

▶Names of Japanese people must be written in kanji or hiragana. Names of non-Japanese may be searched by inputting katakana characters, or Chinese and hiragana for countries and territories that use Chinese characters.

### **Detailed data**

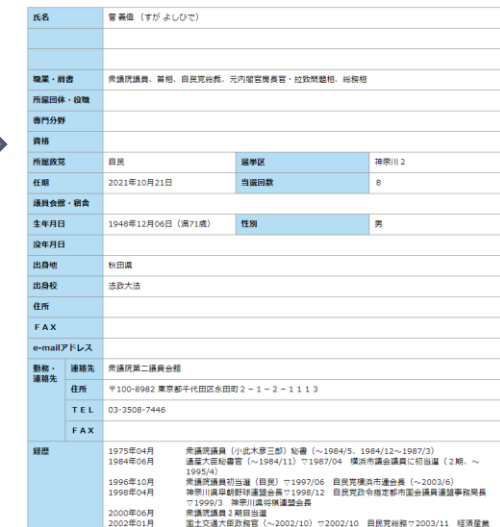

Detailed data on the person is displayed. You can view articles on the person from the same screen.

# **Regional Sections (Showa Era) 1933-2001**

#### **Search Screen Results listing**

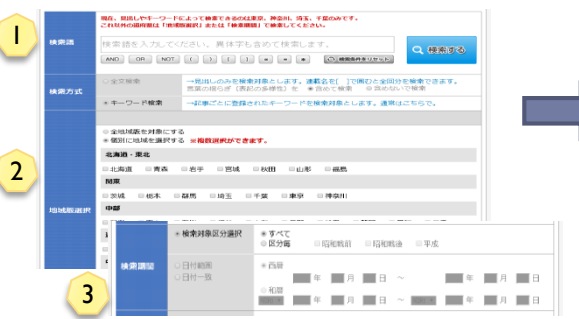

Articles from Tokyo, Kanagawa, Chiba and Saitama prefectures may be searched by headline or keyword(s).

1) You do not need to input a search term to start a search session.

2) Click the box and choose from the regions listed. All regions can be searched. 3) Click the box and choose from the options to perform a specific date range search.

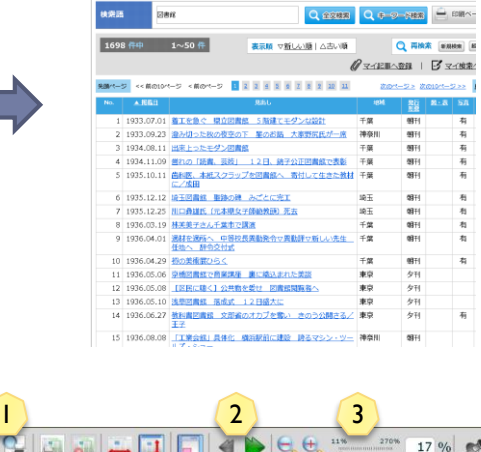

4

The Results Listing is displayed. Click the headline of the article or the page you wish to read.

> ▶The date and page number are displayed as headlines for prefectures other than Tokyo, Kanagawa, Chiba and Saitama.

### **Print edition display**

The page containing the searched article is displayed in a viewer window.

1) You can print the entire page or the designated area.

2) You can jump to the preceding or next search result.

3) You can change the zoom percentage.

4) A red thumbtack icon marks the searched article.

# **Useful functions**

### **Saved Articles**

The Saved Articles feature allows articles to be saved for easy retrieval.

### **Saved Searches**

The Saved Searches feature allows favorite search formulas to be saved.

### **Link between Japanese and English articles**

Major stories from the Heisei era are linked to their English translations in The Japan News, an English daily published by The Yomiuri Shimbun.

### **Dictionary functions**

The second edition of Daijirin, Concise EX English-Japanese Dictionary, Concise EX Japanese-English Dictionary (all published by Sanseido), and Imidas (Shueisha) are available.

### **Glossary and Reference**

Glossary and Reference contains tips for efficient searching of Yomidas Rekishikan.

### **Sorting function**

Choose between showing search results in chronological or reverse chronological order.

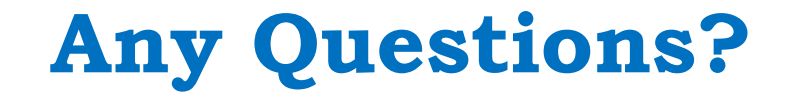

### \*For more information, please visit https://database.yomiuri.co.jp/about/en/

\*For a free trial and any questions:

Database Group, Business Department Digital Media Bureau The Yomiuri Shimbun Tel: +81-3-3216-8513 E-mail: yomidas@yomiuri.com